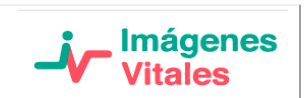

1. Una vez insertado el CD, se visualizará el nombre del paciente en la unidad de CD/DVD de su equipo.

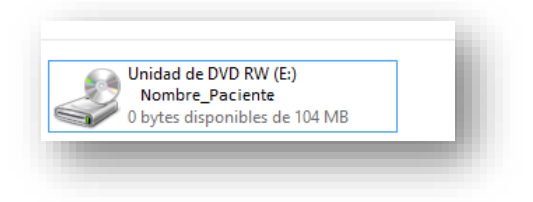

2. Se debe ejecutar con doble clic para iniciar el aplicativo de visualización

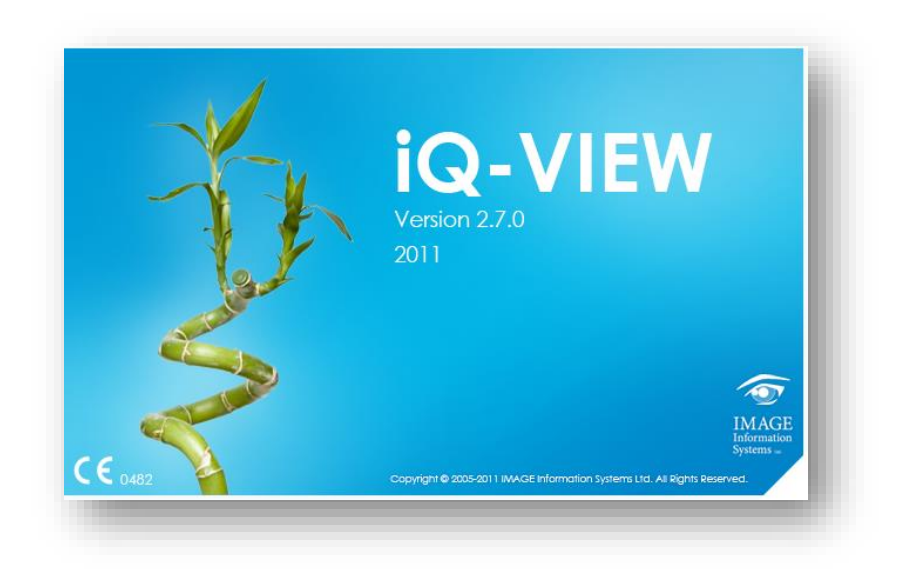

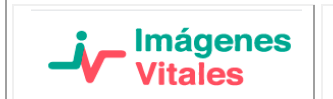

## 3. Una vez iniciado, marcar el cuadro de selección y posteriormente clic en el botón "ver"

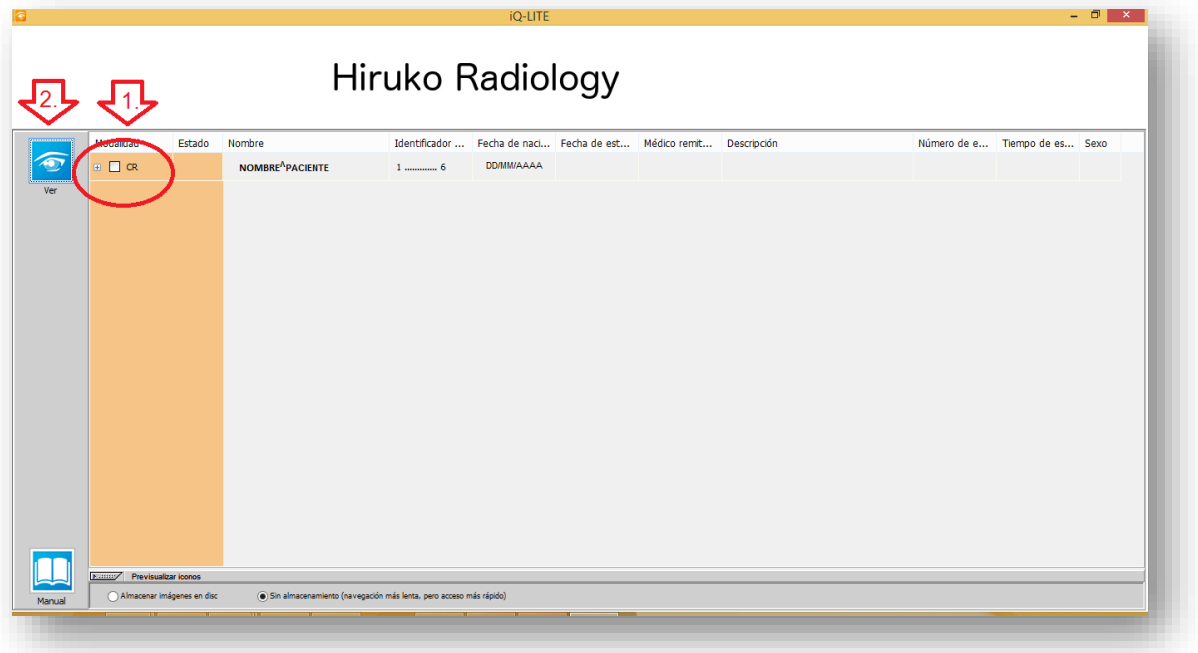

Nota: en el caso en el que no se despliegue en pantalla el aplicativo, revisar la barra de tareas, es posible se encuentre minimizado.

4. Se ejecutará el visualizador de imágenes, en el que podrá observar una a una las proyecciones tomadas, deberá desplazarse hacia abajo en cada recuadro para observar la secuencia de las imágenes, cuando aplique, de acuerdo al procedimiento realizado.

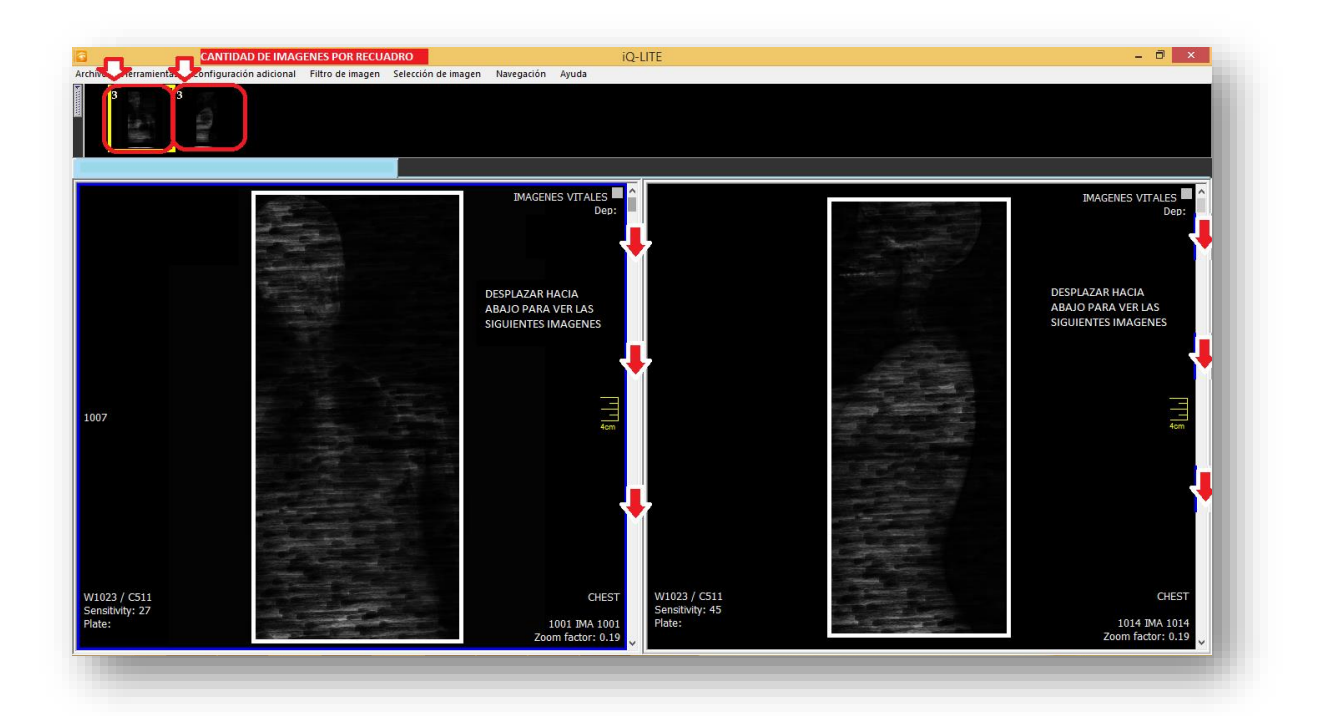